## **Chapter 8: Long Distance (LD) Application**

### **Overview**

**Introduction** The **LD** (**L**ong **D**istance) Product application allows you to view a listing of your Long Distance inventory associated to your Qwest Control® Enterprise ID. You also have the ability to filter and/or download your inventory and create/view repair tickets. In addition, the LD product application provides you the ability to view your Project Accounting Codes (PAC).

> **Note**: In Qwest Control, the system will only display products that apply specifically to your customer account ID. If you do not have a Long Distance product this page will not display.

**In this Chapter** This chapter contains the following topics:

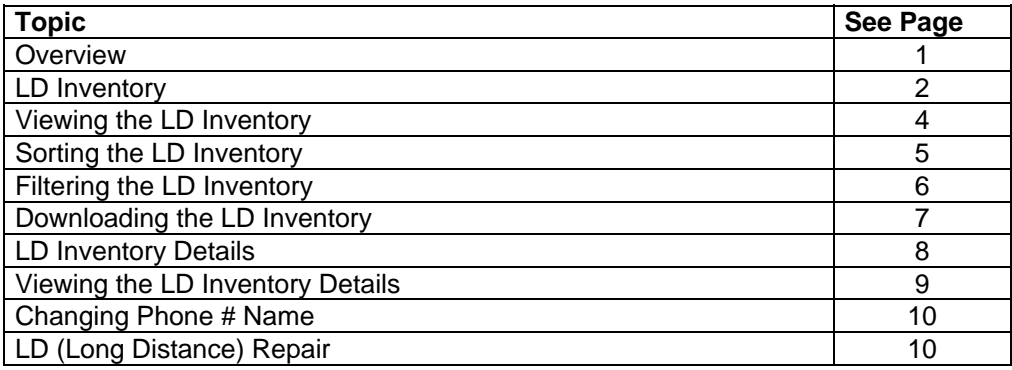

## **LD Inventory**

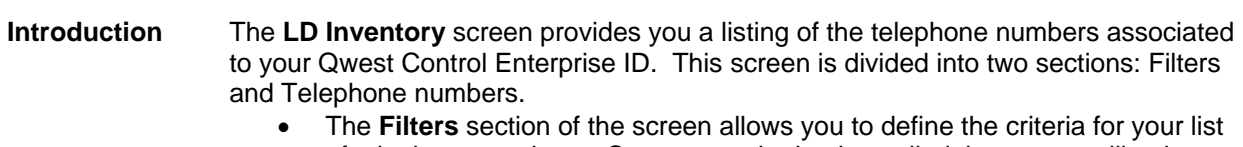

- of telephone numbers. Once your criterion is applied the screen will only display those telephone numbers based on the criteria defined.
- The **Telephone Numbers** list displays all the telephone numbers associated with your Qwest Control Enterprise ID.

**Fields and Descriptions**  The table below describes the fields and buttons displayed on the **LD Inventory** screen.

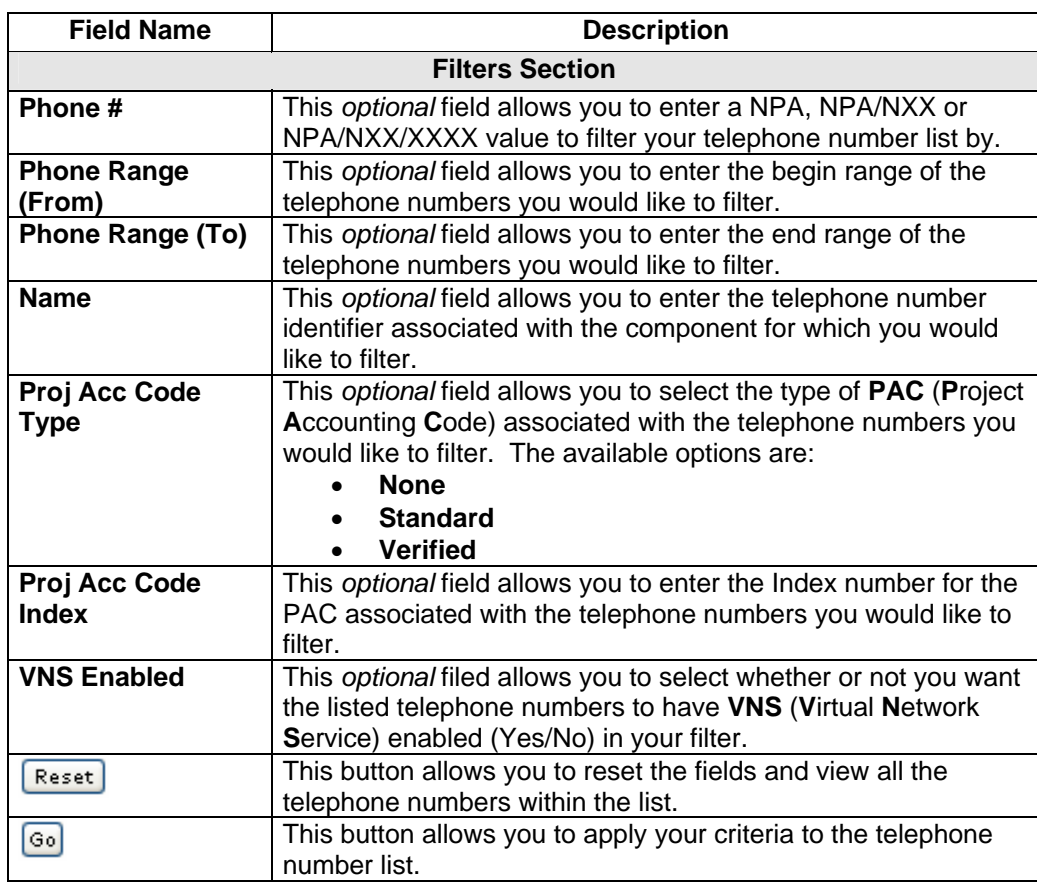

*Continued on next page* 

## LD Inventory, continued

**Fields and Descriptions**  (continued)

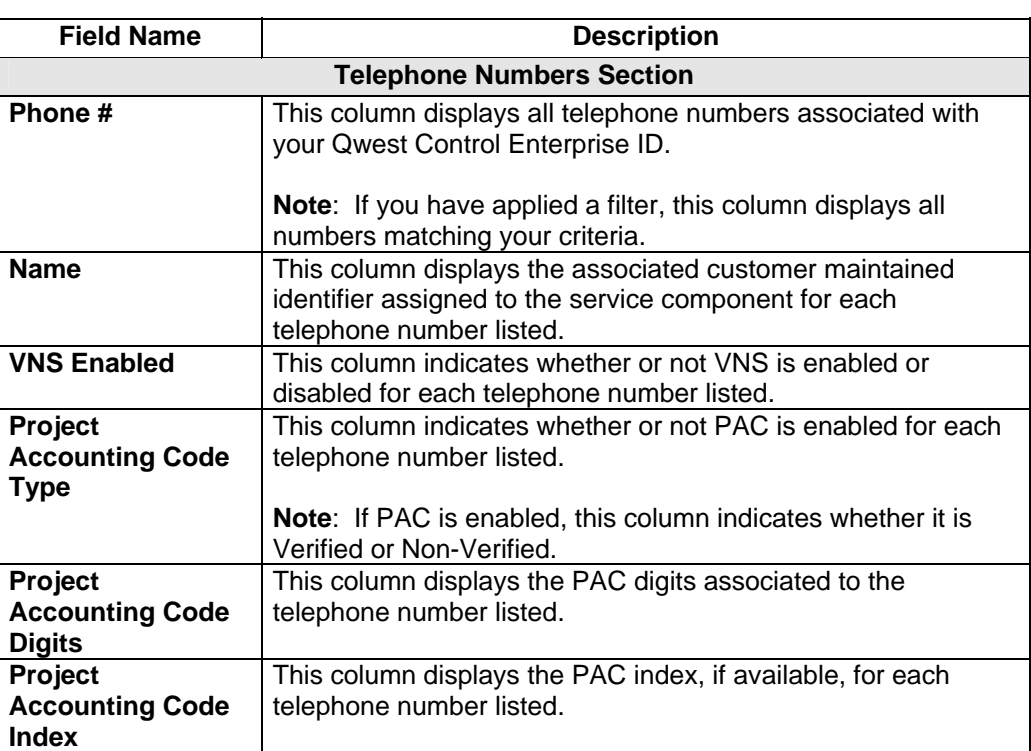

# **Viewing the LD Inventory**

**Procedure** Follow the steps in the procedure below to view the **LD Inventory** screen.

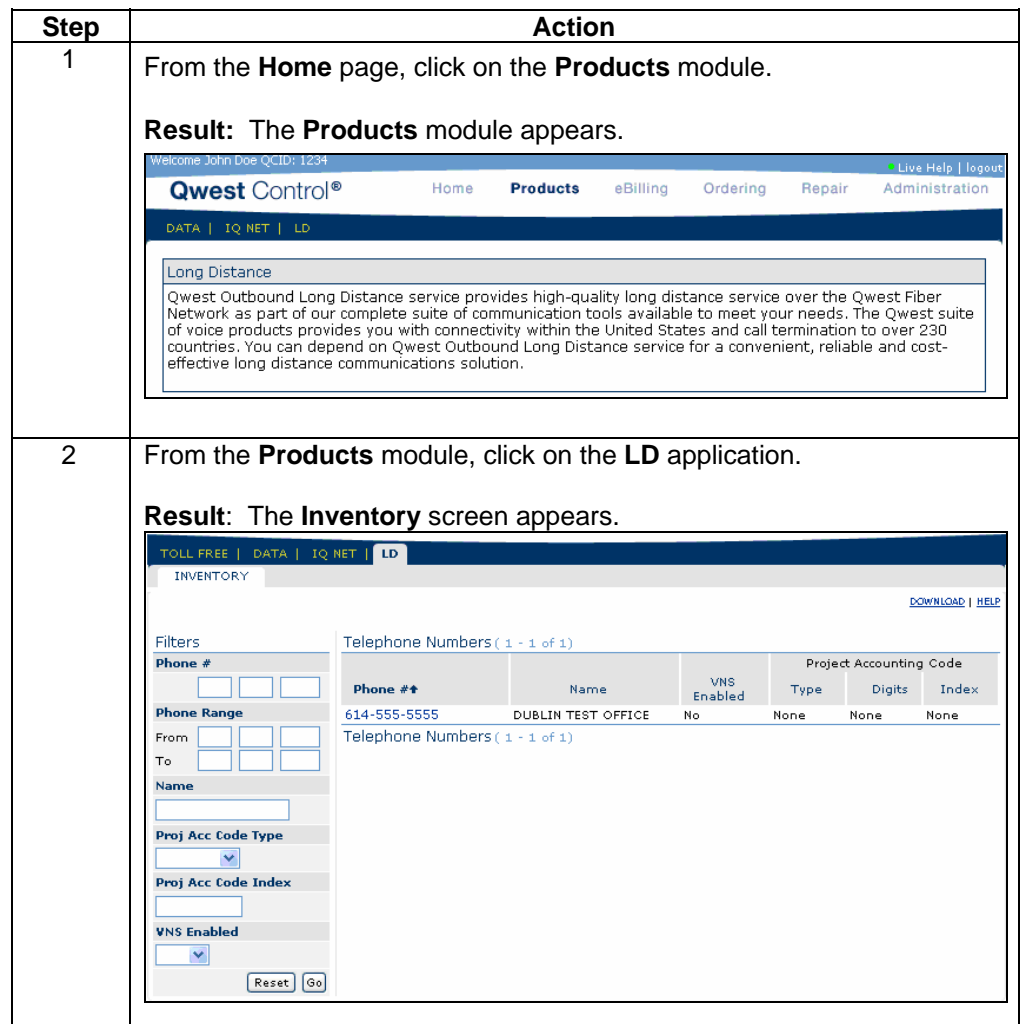

# **Sorting the LD Inventory**

**Procedure** Follow the steps in the procedure below to **sort** the Telephone Number list.

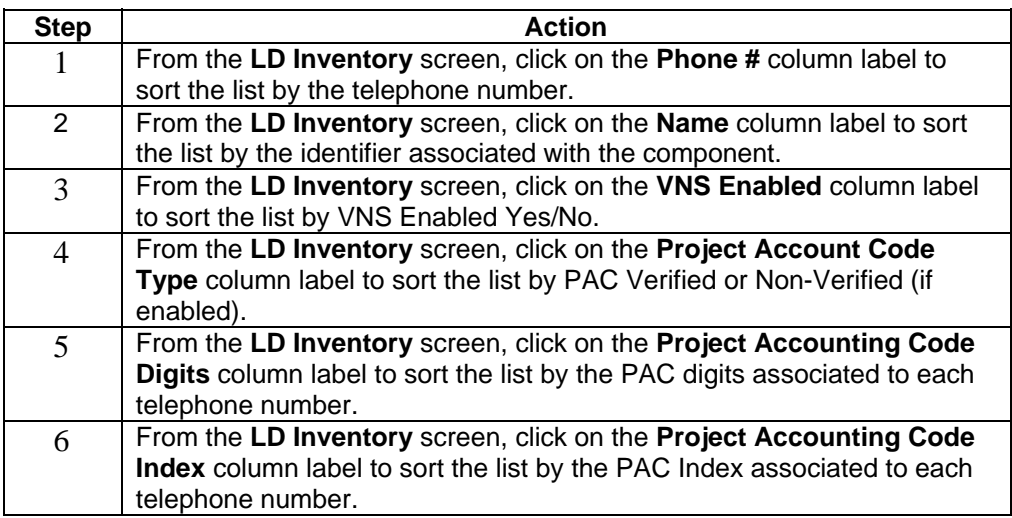

### **Filtering the LD Inventory**

**Procedure** Follow the steps in the procedure below to **filter** your list of telephone numbers, only those telephone numbers matching your criteria will be displayed

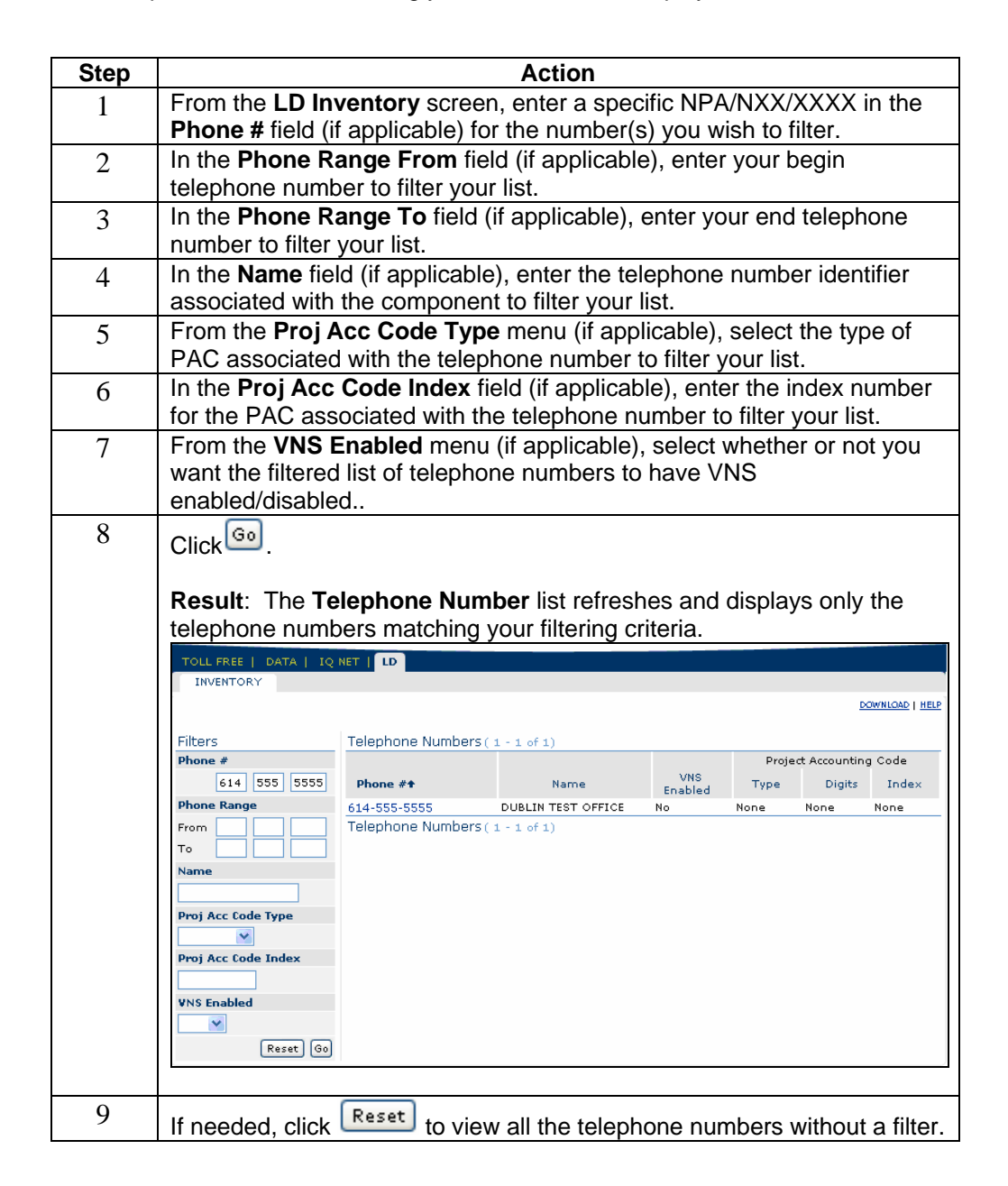

## **Downloading the LD Inventory**

**Procedure** Follow the steps in the procedure below to download your list of telephone numbers.

**Note**: This function will provide the entire inventory under your Qwest Control Enterprise ID; this will not include filtered lists.

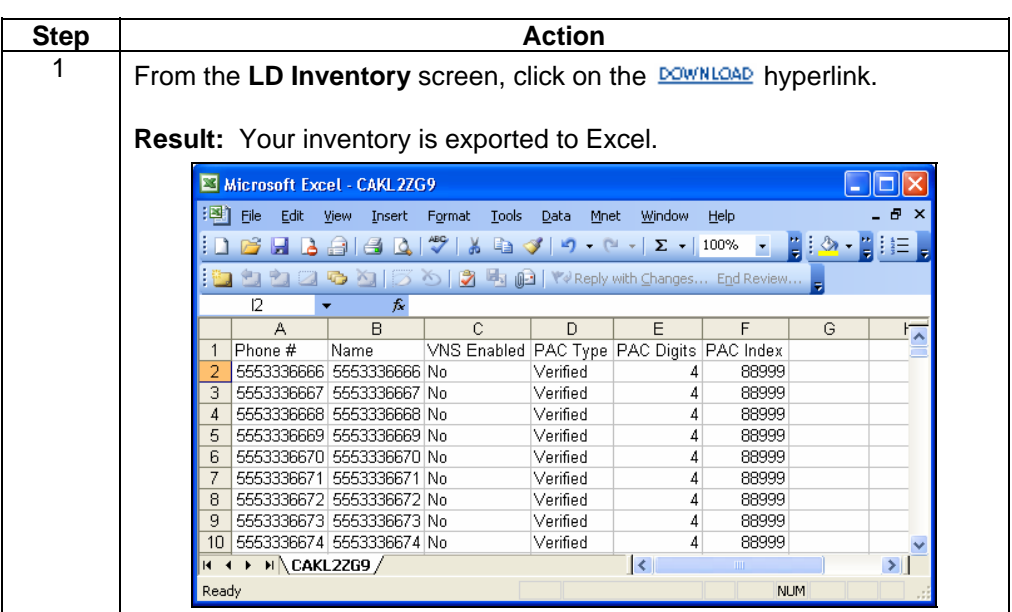

## **LD Inventory Details**

**Introduction** The **Inventory Details** screen allows you to view the billing address information for a selected telephone number. This screen also provides the associated customer maintained identifier (Name), PAC details and VNS information.

> From the **Inventory Details** screen you can update your associated customer maintained identifier (Name) for the selected service component.

**Fields and Descriptions**  The table below describes the fields and buttons displayed on the **Inventory Details**  screen.

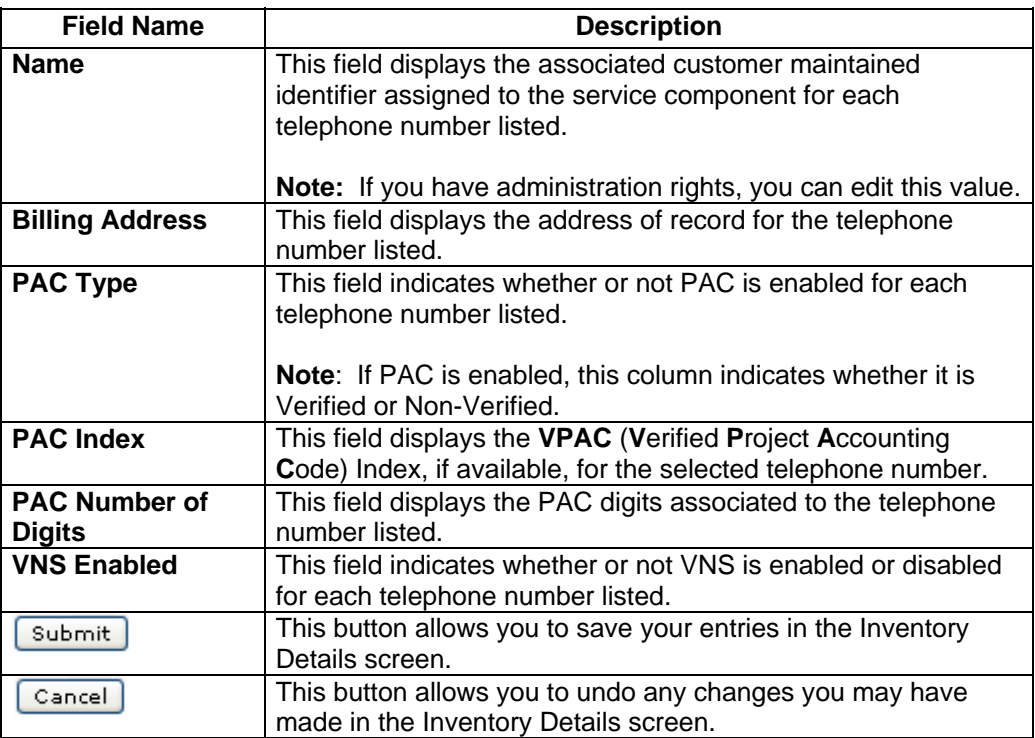

# **Viewing the LD Inventory Details**

**Procedure** Follow the steps in the procedure below to view the **Inventory Details** screen.

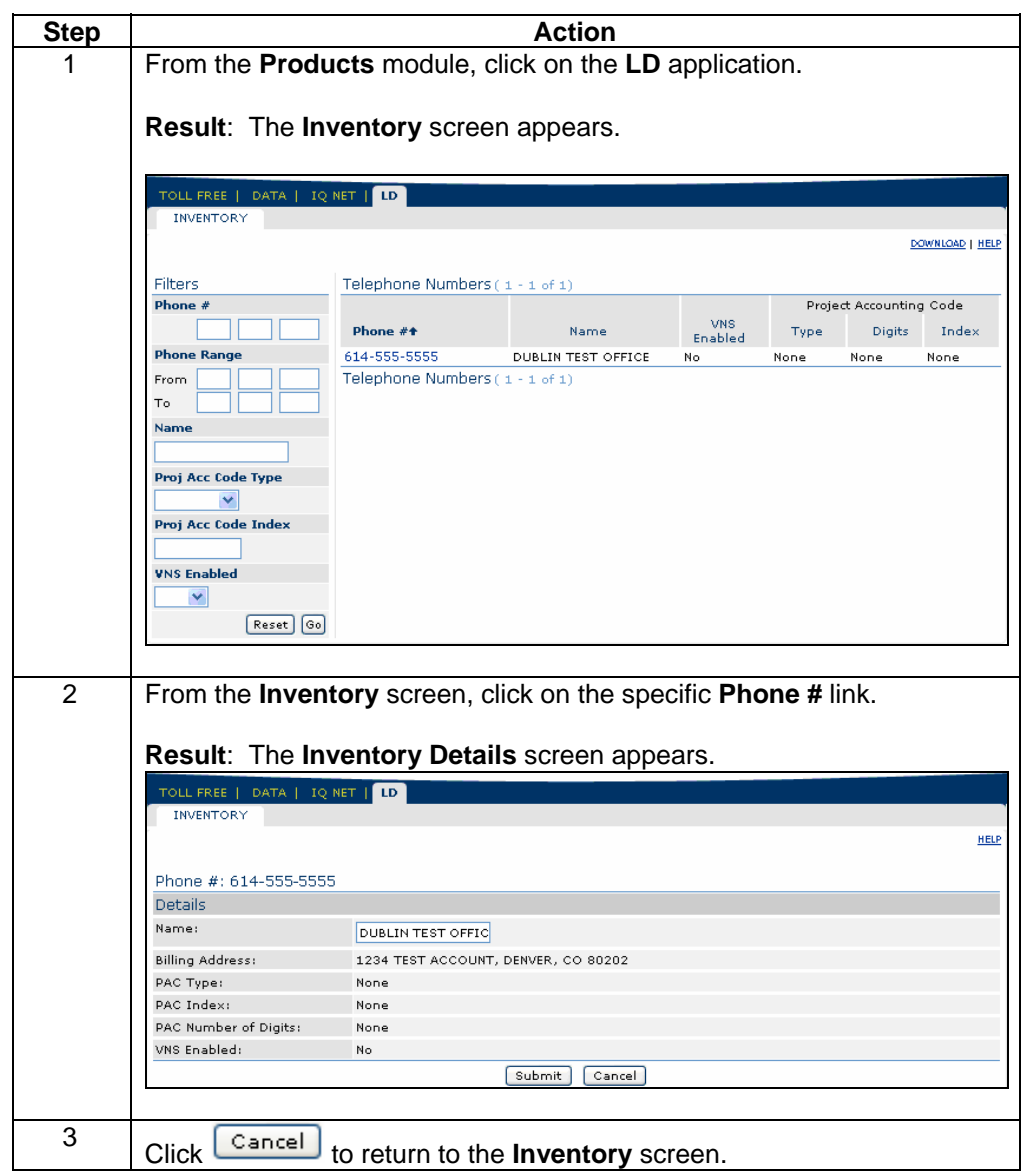

## **Changing Phone # Name**

**Procedure** If you have administrative rights, you can edit the Phone# Name value; follow the steps in the procedure below to perform this action.

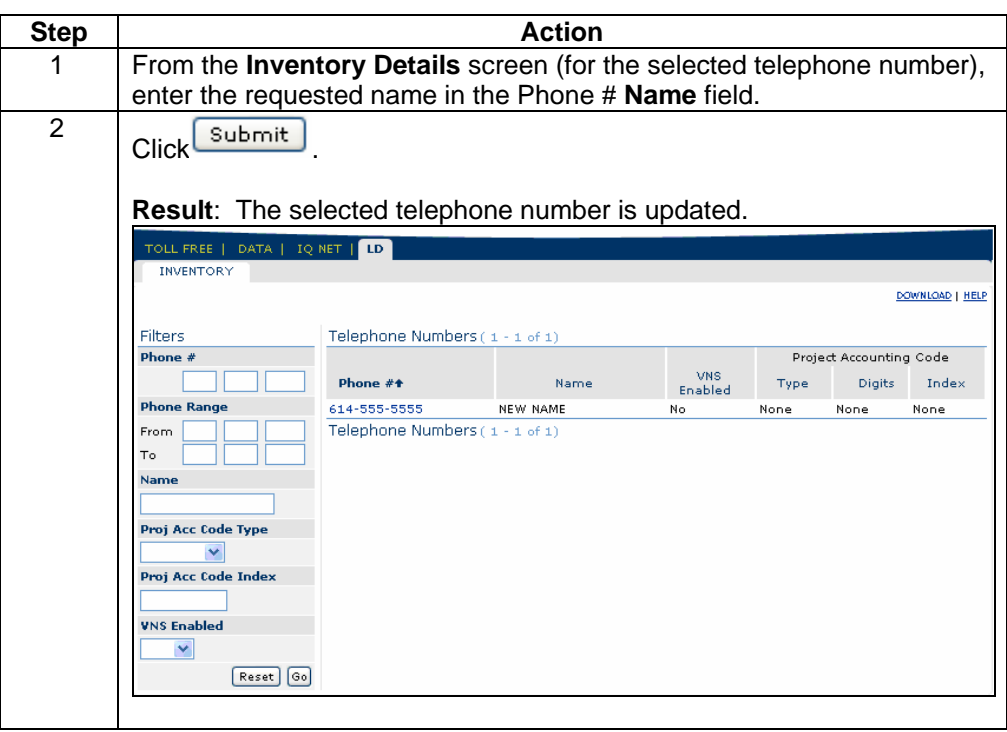

# **LD (Long Distance) Repair**

**Introduction** The **Repair** application provides you the ability to view and create repair tickets for your LD services. This functionality can be accessed via the Repair Module.

For detailed instructions, see **Chapter 11: Repair Module.**